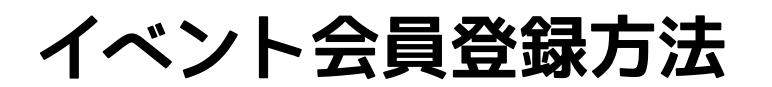

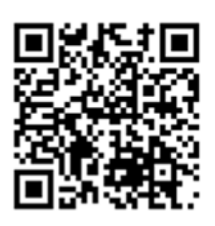

イベント予約URL→ http://nirachibi.resv.jp/

① 「MENU」を選択

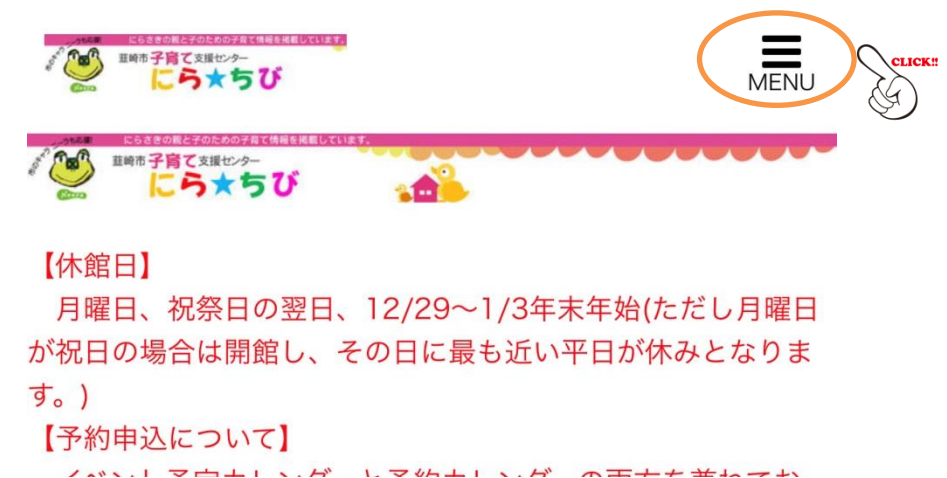

② 「会員登録」を選択

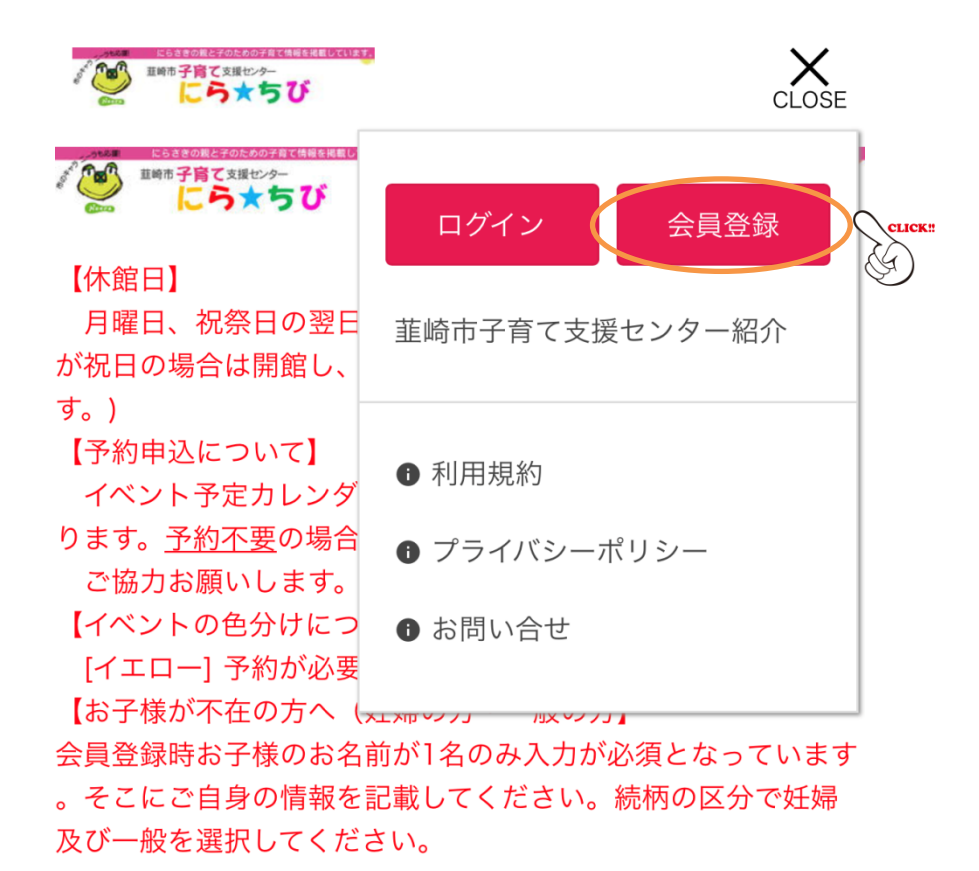

# 3 情報を入力する

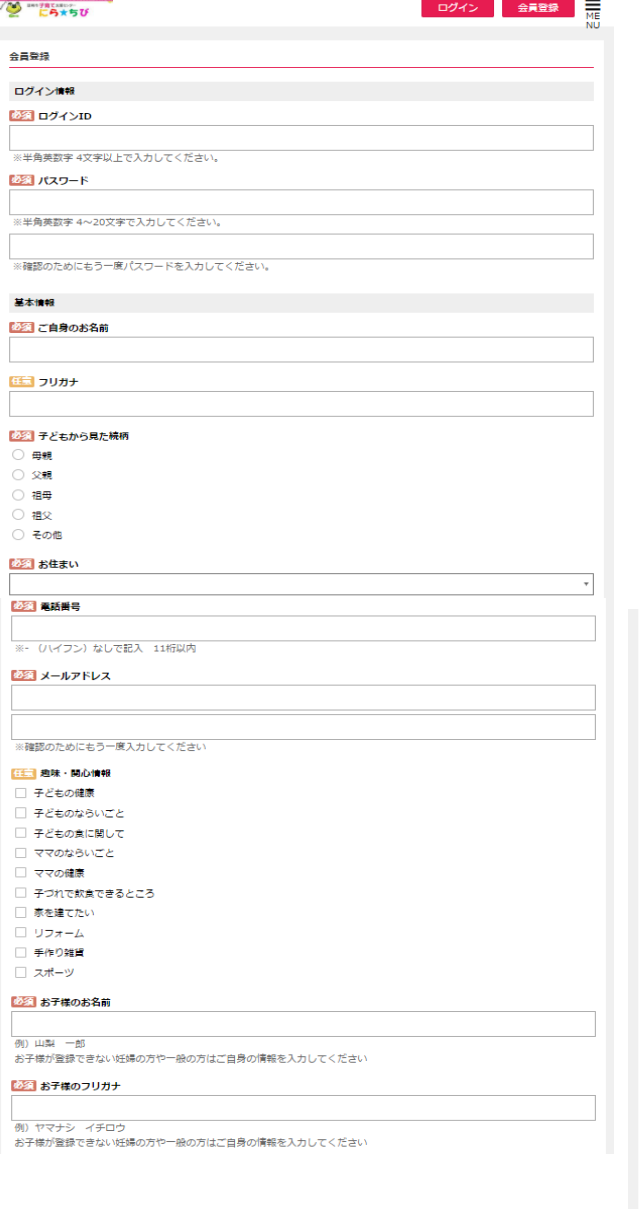

### 必須<br>お子様の生年月日

|<br>例)平成20年1月1日<br>お子様が登録できない妊婦の方や一般の方はご自身の情報を入力してください

#### 必須 お子様の性別

○ 男の子<br>○ 男の子<br>○ 女の子

### | 必須 お子様の続柄

 $\overline{\mathcal{F}}$ 

 $\overline{\phantom{a}}$ 

 $\overline{\phantom{0}}$ 

**CLICK!!** 

#### [11] お子様のお名前

例 山梨 二郎

·エコ お子様のフリガナ

### |<br>例) ヤマナシ ジロウ 「十二」お子様の生年月日

例) 平成21年1月1日

## [11] お子様の性別

○ 男の子<br>○ 男の子<br>○ 女の子

○ その他

## · 11. お子様の続柄<br>-

[11] お子様の続柄

「<mark>必須</mark> 韮崎市子育て支援センターからのお知らせメール

次へ進む

## ④ 内容を確認し、登録をクリックしたら完了!

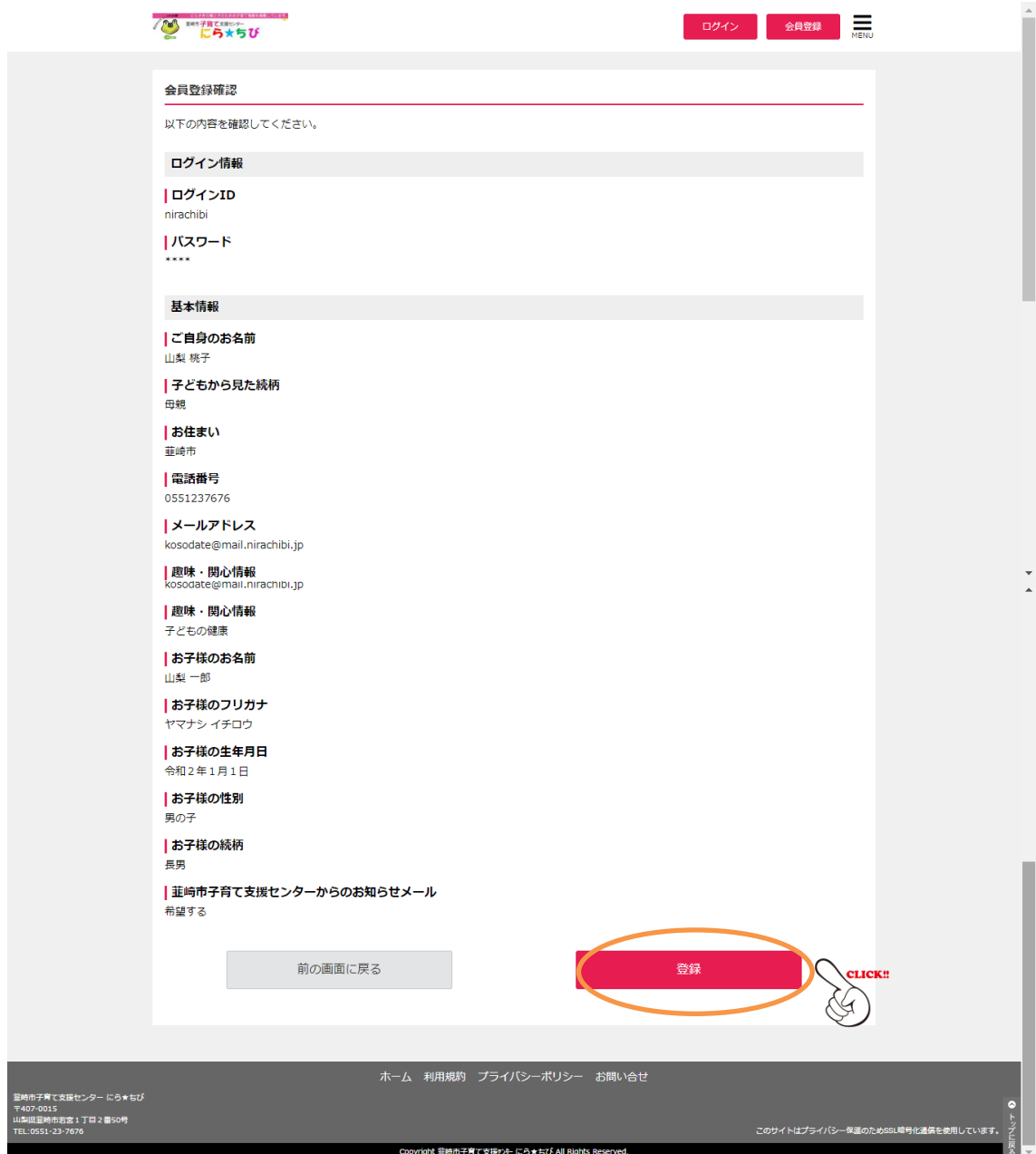

※登録後、会員登録完了メールが届きます

スマートフォンや携帯電話のメール設定でドメイン指定受信をされている場合 は、@resv. jpのドメイン受信許可の設定をしてください。